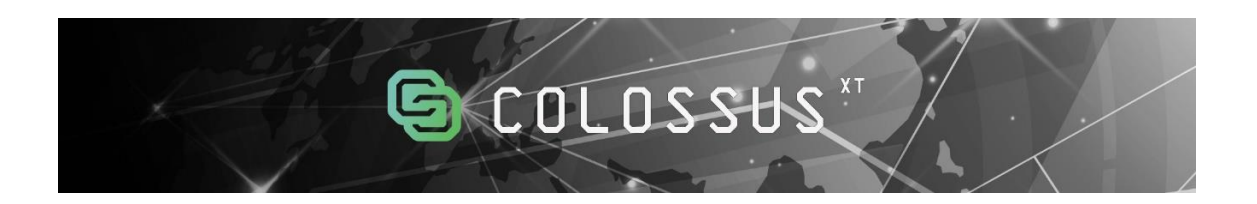

# Wallet Setup Guide WINDOWS

Version 1 / 1-1-2018

## Downloading and Installing the COLX Wallet

If this is the first time you are installing the COLX desktop wallet, please follow these steps.

- 1. Visit the official website and download the latest version of the windows wallet:<https://colossuscoinxt.org/>
- 2. Once the download is complete, unzip the contents of the folder.
- 3. The contents of the folder will include a file called "colx-qt.exe". Click on this file and run the installation.
- 4. The COLX wallet will load and attempt to synchronize with the network. This may take several hours as it is dependent on your connection speed.

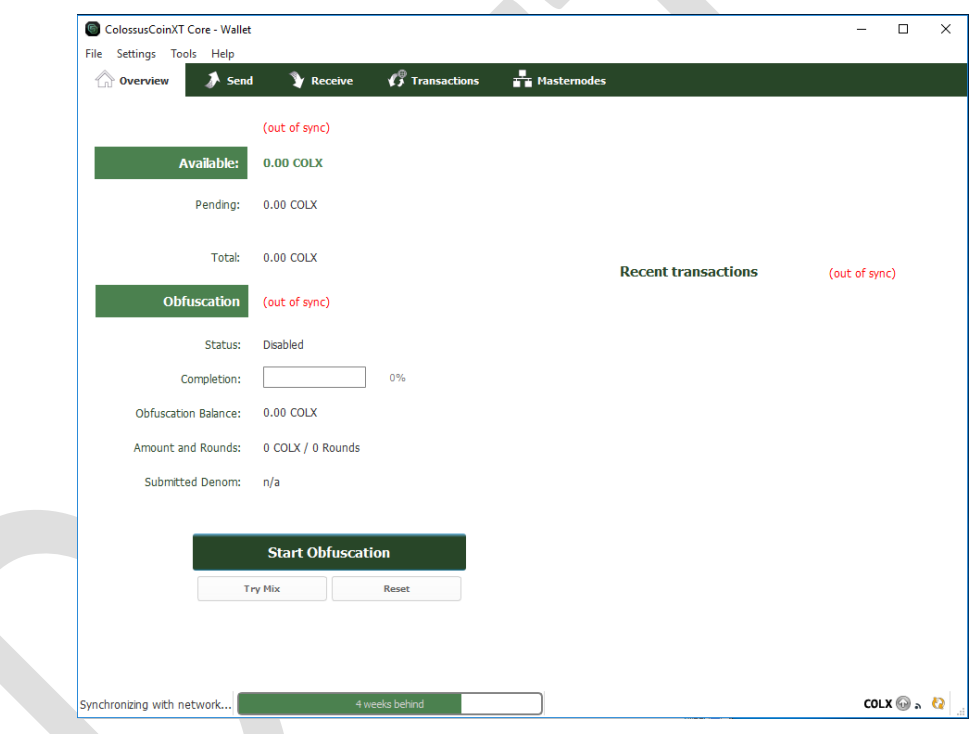

5. When you are synchronized the bottom right hand corner will show a blue check mark.

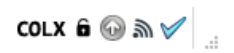

#### Preparing the Wallet for the First Major Transaction

Before you send your first major transaction you want to ensure your wallet is working correctly.

> 1. Grab a receiving address by going to "File", and then to "Receiving Addresses"

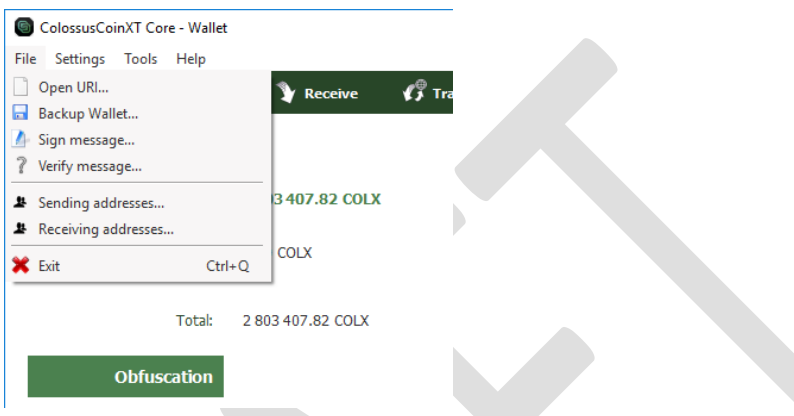

- 2. Send a small amount of COLX from your source address to the destination receiving address. The COLX should arrive within a few minutes if everything is working correctly.
- 3. You will see your COLX in the "Overview" tab under "Recent Transactions".

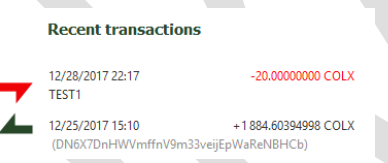

4. Now that your wallet is capable of receiving transactions send your first major transaction

#### After Transaction Operations

Once you have received your first major transaction you will want to encrypt your wallet. This will serve two purposes. It will keep your money safe, and it is necessary for the Proof of Stake (PoS) process.

1. Click on "Settings" and then on "Encrypt Wallet".

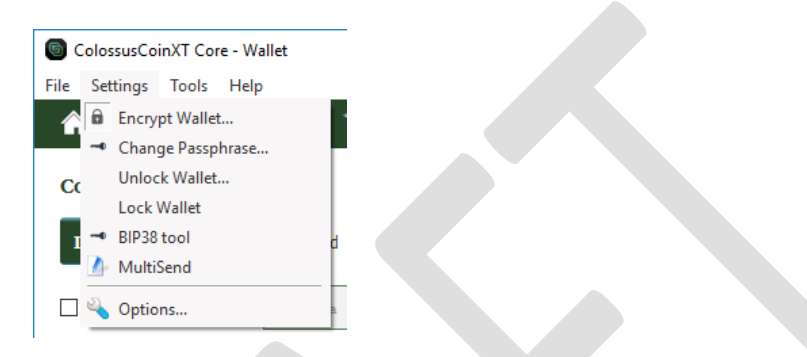

2. Enter a passphrase you are going to remember.

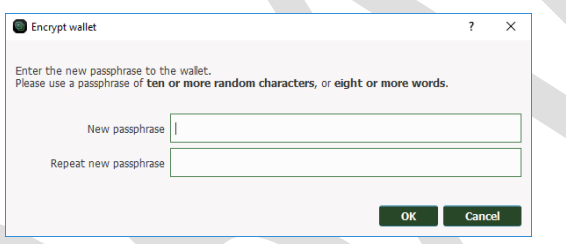

- 3. When it asks you if you want to encrypt your wallet click on "Yes".
- 4. The wallet will freeze for some moments. Do not exit the wallet when it is encrypting. This will cause your wallet to become corrupt.
- 5. To finalize the encryption process the wallet will close.

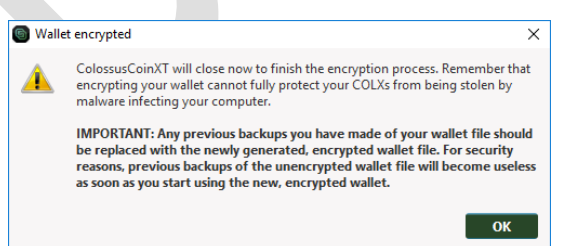

6. Launch the wallet process again (colx-qt.exe) after this occurs.

Once your wallet is encrypted you will want to make a backup of your wallet data. The most important thing in cryptocurrencies is backing up your wallet data! Always keep backups in multiple places so your money is safe.

- ColossusCoinXT Core Wallet File Settings Tools Help Open URI...  $G$  To **Y** Receive **Backup Wallet...** Sign message... ? Verify message... 3407.82 COLX <sup>1</sup> Sending addresses... Receiving addresses... COLX **X** Exit  $Ctrl + Q$ Total: 2 803 407.82 COLX Obfuscation
- 1. Click on "File" and then on "Backup Wallet".

2. Complete this operation twice. Name the file wallet.dat, and save it to two separate secure locations.

### Generating Extra COLX Using Proof of Stake Technology

Staking can be used to generate extra COLX for a holder. The Proof of Stake (PoS) concept states that a person can validate block transactions according to how many coins he or she holds. This means that the more COLX owned by a validator, the more validating power he or she has.

To get up and staking quickly follow these steps.

1. Edit your configuration file by going to "Tools" and then "Open Wallet Configuration File".

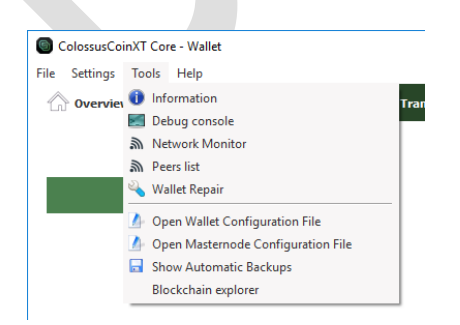

2. If your computer asks you which program to open the file with select "Notepad". A notepad file should open.

3. The file, named ColossusCoinXT.conf, may be empty. Insert the following command in the configuration file: "staking=1"

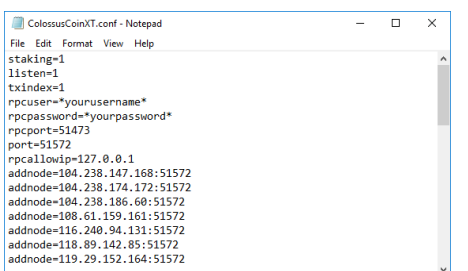

- 4. In Notepad click on "File" and then "Save".
- 5. Close the configuration file.
- 6. Close and restart your wallet.
- 7. When your wallet has finished syncing go to "Settings" and "Unlock Wallet".

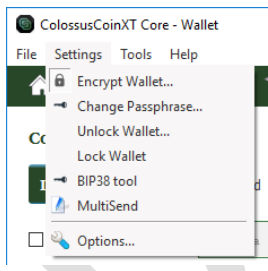

8. Enter your encryption passphrase and check the box that says, "For anonymization and staking only". Click "Ok".

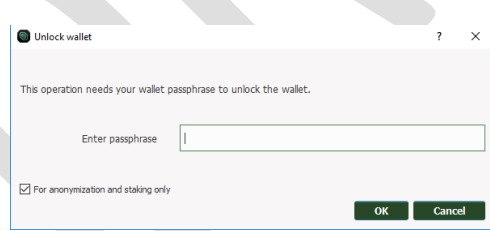

Your wallet does not need to be open for coins to mature. After a week of sitting in your wallet your coins will have matured enough to stake. In seven days' time, or roughly ten thousand confirmations, the grey arrow in the bottom right corner will turn green. Hovering your mouse over the green arrow will indicate "Staking is active". Although this process is automatic, after exactly seven days you may want to restart your wallet if you do not see the arrow turn green. **Note: To Stake and Earn Rewards Your Wallet Must Be Running.**

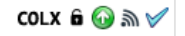

To learn more about staking with COLX, and to potentially increase your rewards, please read the staking "long" guide located at: <https://colossuscoinxt.org/>

#### Common Issues – Wallet Not Synchronizing

If you have installed your COLX wallet and it is not syncing please follow the next steps.

1. Edit your configuration file by going to "Tools" and then "Open Wallet Configuration File".

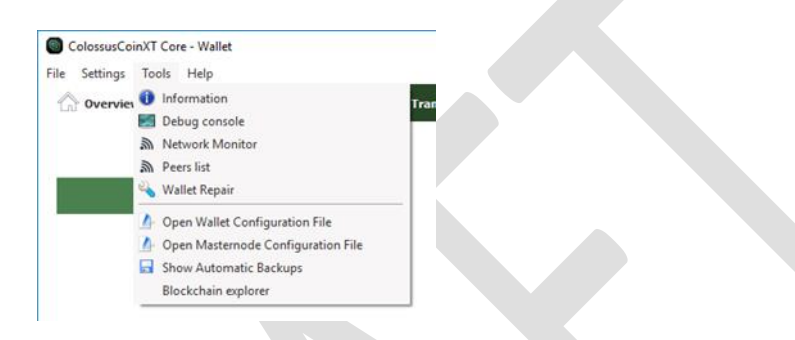

- 2. If your computer asks you which program to open the file with select "Notepad". A notepad file should open.
- 3. The file, named ColossusCoinXT.conf, may be empty or it may contain data from a previous step.
- 4. Copy the list of nodes from: <http://www.presstab.pw/phpexplorer/COLX/nodes.php>

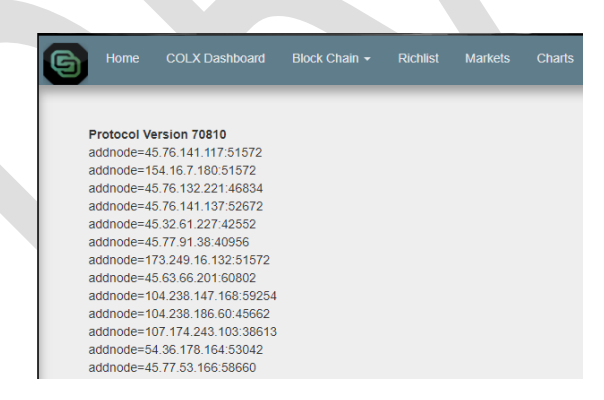

5. Paste them into the ColossusCoinXT.conf file.

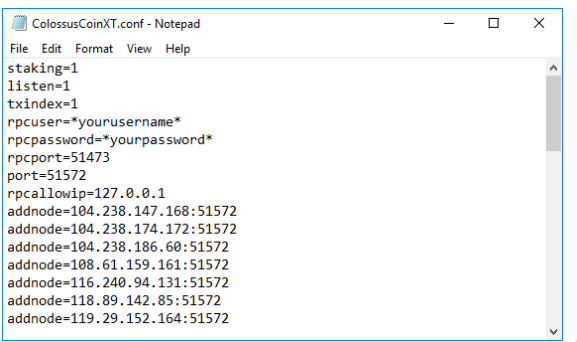

- 6. Your configuration file should now have the "nodes" listed.
- 7. In notepad click on "File" and then "Save".
- 8. Close the configuration file.
- 9. In the wallet click on "Settings" and then on "Options"

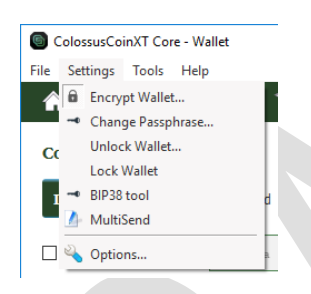

- 10. In the "Options" window click on the "Network" tab.
- 11. In the network tab check the "Map port using UPnP" box. Click "Ok"

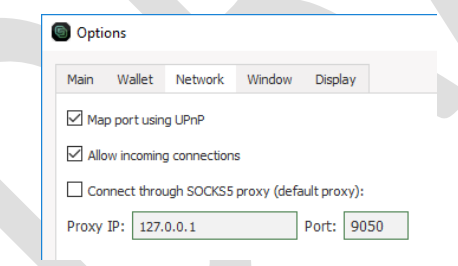

- 12. Close and restart your wallet.
- 13. The wallet should now begin to synchronize. When you are synchronized the bottom right hand corner will show a blue check mark.

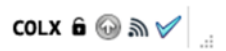